NORTH WARREN REGIONAL SCHOOL DISTRICT

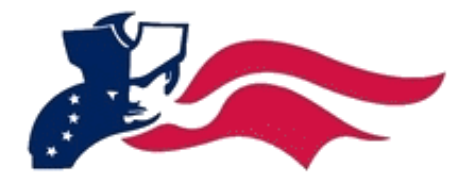

# Infinite Campus Portal

# for Parents and Students

**Version: 2012-01**

**User Guide**: Accessing the Campus Portal, and Viewing Student Information

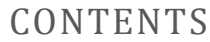

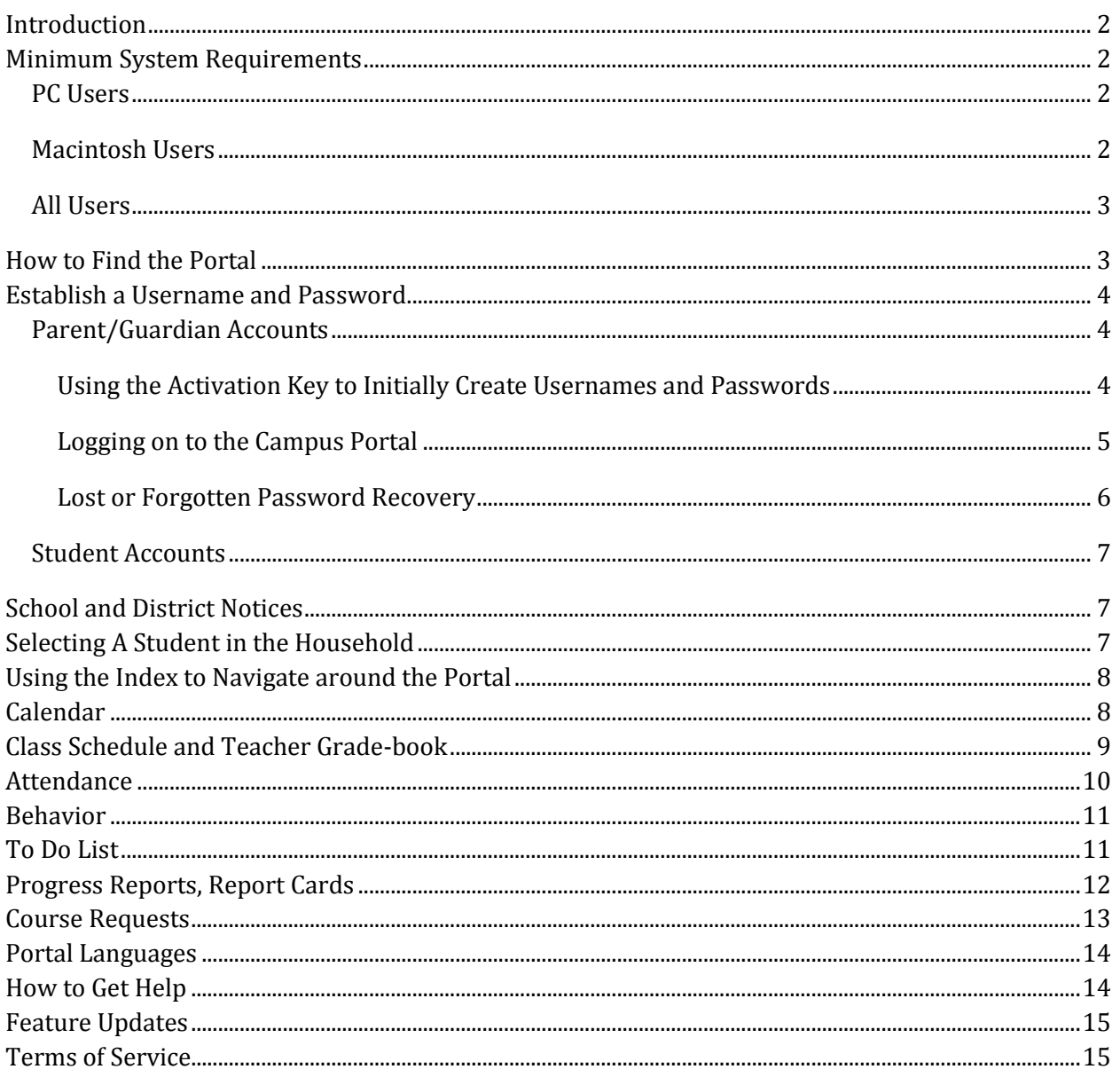

# INTRODUCTION

<span id="page-2-0"></span>This user guide provides information on how parents and students can access the Campus Portal. The information in this document is divided into concepts corresponding to a specific function of the Campus Portal. Each section contains functional instructions, with graphics to guide the user through the process. This document is written for the portal user, and not for school or district personnel.

# MINIMUM SYSTEM REQUIREMENTS

<span id="page-2-2"></span><span id="page-2-1"></span>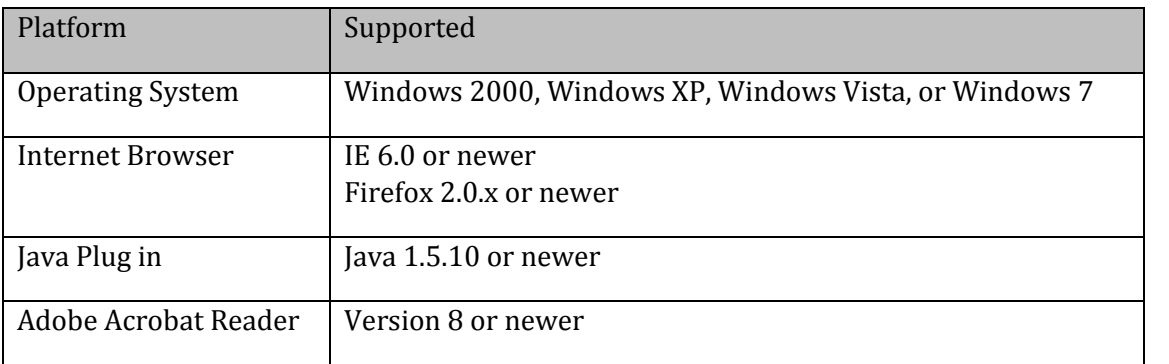

#### PC USERS

#### MACINTOSH USERS

<span id="page-2-3"></span>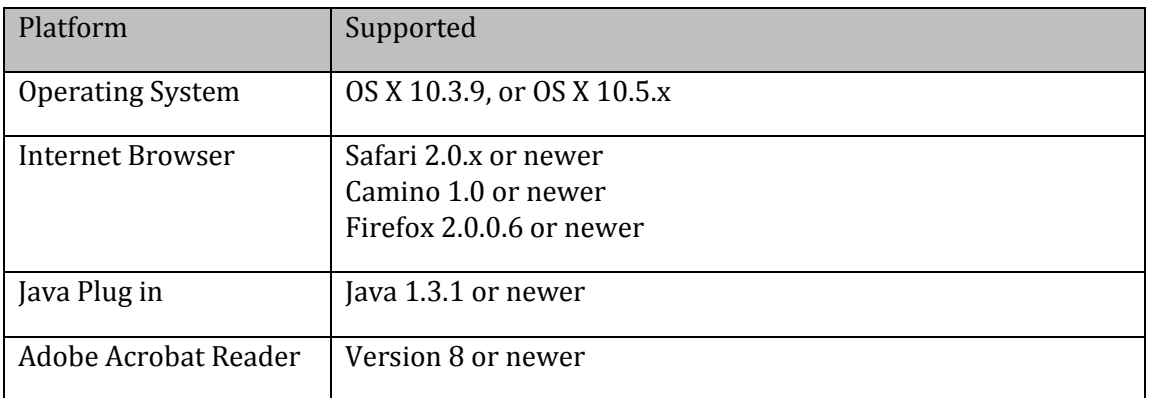

<span id="page-3-0"></span>If you require Java, this can be downloaded and installed from <http://www.java.com/en/download/index.jsp>

If you require Adobe Acrobat Reader, this can be downloaded and installed from <http://get.adobe.com/reader/>

# HOW TO FIND THE PORTAL

<span id="page-3-1"></span>To access the Campus Portal, follow these steps:

- Visit the School Web Site at [http://www.northwarren.org](http://www.northwarren.org/)
- Click on Parents & Community

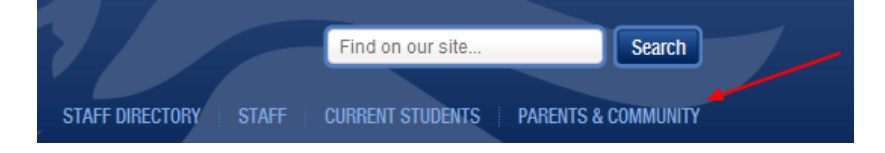

• Find the Infinite Campus link

**Parents & Community** 

- Emergency Plan Information
- Employment
- Facilities Requests
- · Harassment, Intimidation and Bullying Prevention Information
- · HS Biology Competency Test
- Infinite Campus (Parents & Students)
- Legal Rights in Education • Math Remediation Program
- <span id="page-3-2"></span> Click on the Indicated Parent and Student Portal URL at <https://campus.northwarren.org/campus/portal/nwarren.jsp>

# ESTABLISH A USERNAME AND PASSWORD

#### PARENT/GUARDIAN ACCOUNTS

<span id="page-4-0"></span>The first time you access Campus, you will have to type in an Activation Key, in order to create a username and password. Activation keys are provided in a separate mailing. If you do not have an Activation Key, please contact your student's counselor so that we might resolve the matter. Activation Keys are only required on the first time you access the Campus portal. Once this step is complete, and you have successfully created your user account, you may log on using the username and password you set up.

#### <span id="page-4-1"></span>USING THE ACTIVATION KEY TO INITIALLY CREATE USERNAMES AND PASSWORDS

 From the Portal Login page, select the first **Click Here** option under the *First Time using Campus Portal?* Heading.

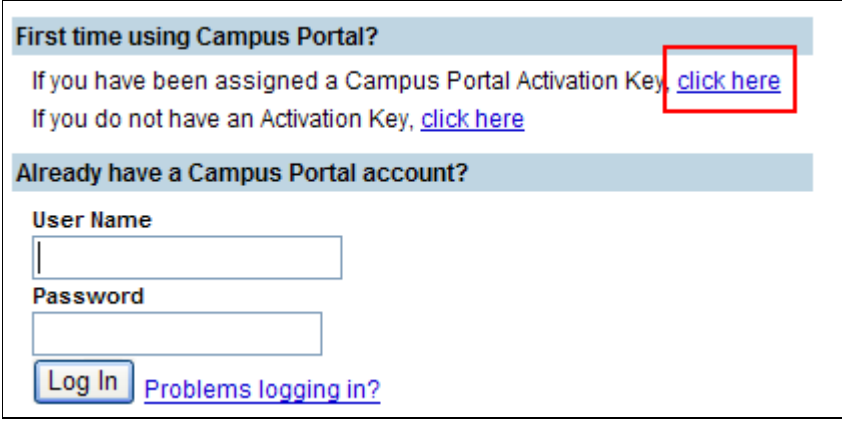

 The **Activation Screen** will display. Enter your **Activation Key** in the field provided, and then Click **Submit**.

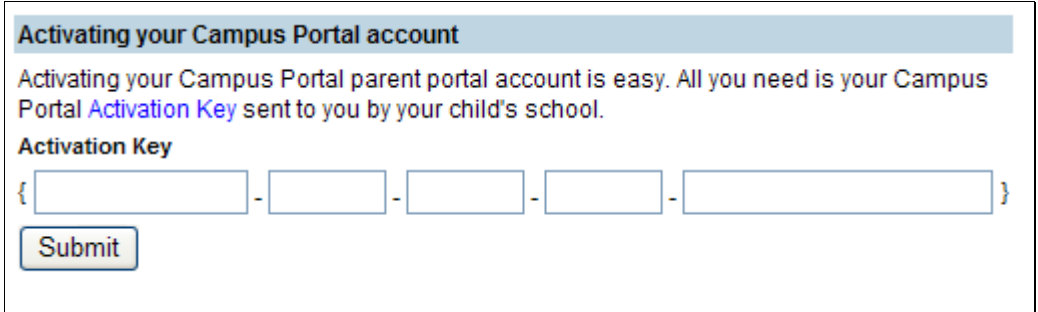

 The activation key will be verified, and when approved, a screen will display where you can create a username and password.

- Enter a **Username**. The username must be at least 6 characters long.
- Enter a **Password**. The password must meet the following complexity requirements:
	- o At least one lower case letter
	- o At least one upper case letter
	- o A number
	- o A minimum of 8 characters long
- Enter the password a second time in the **Verify Password** field.
- Click the **Create Account** button.

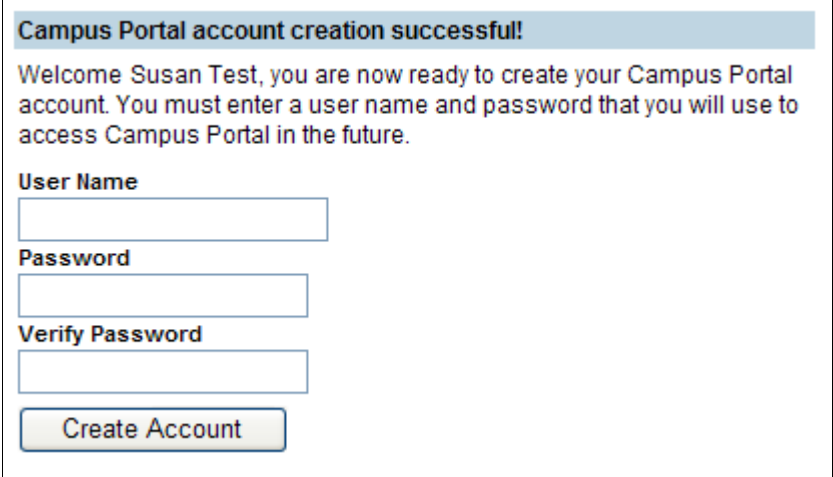

Use the *Click* Here link on the account creation page to log on. Once the Activation Key has been used to create an account, it cannot be used again.

LOGGING ON TO THE CAMPUS PORTAL

<span id="page-5-0"></span>Fill your **Username** and **Password** into the appropriate fields, and click **Log In**.

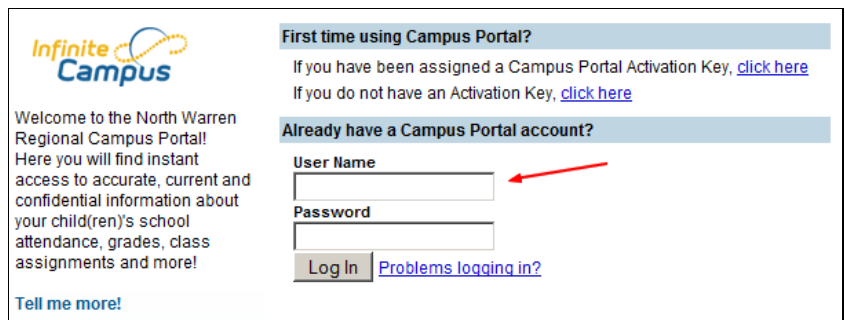

#### LOST OR FORGOTTEN PASSWORD RECOVERY

<span id="page-6-0"></span>If the school has your email address recorded in the census, you can recover a forgotten user name and password through the following workflow:

• Click "Problems logging in?"

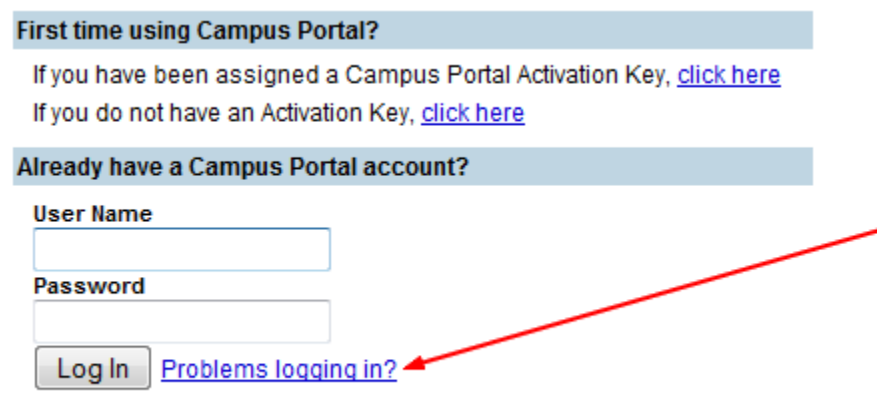

• Then type in your email address and click "Send Reminder"

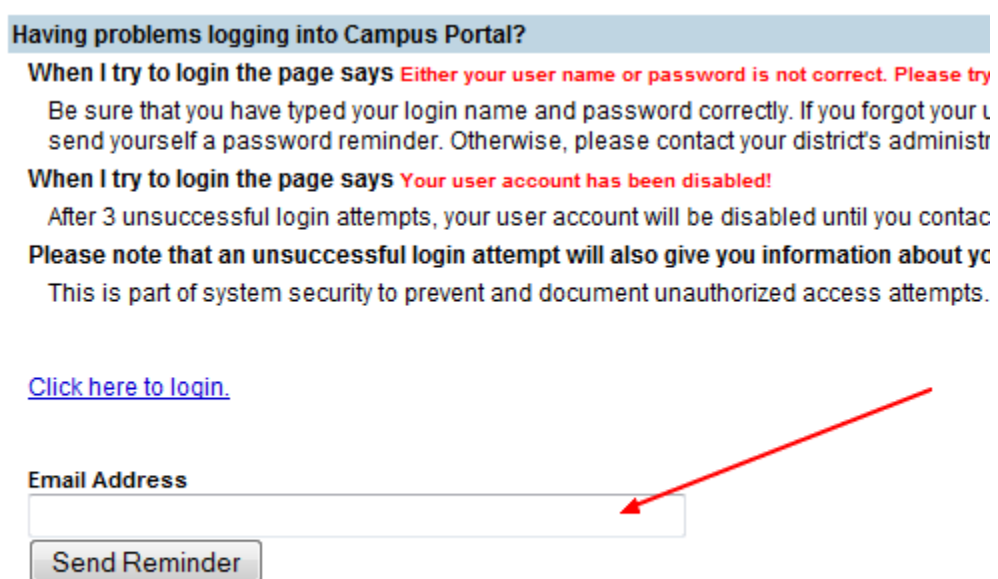

Note that if the School does not have your email address recorded, or the account is locked, you will have to contact your student's counselor for assistance with recovering your username and password.

#### STUDENT ACCOUNTS

<span id="page-7-1"></span><span id="page-7-0"></span>Students may access the Campus Portal by using their student number as the username and their lower-case initials and birthdate ( flMMDDYY ) as the password.

#### SCHOOL AND DISTRICT NOTICES

When viewing the Campus Portal, any relevant notices are displayed in the main frame of the screen. Notices are organized by district-wide messages, or school specific notices.

Click on either of the District, School or Inbox bars to reveal notices and messages.

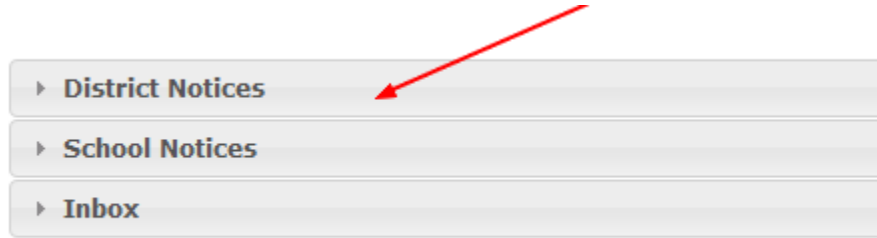

# SELECTING A STUDENT IN THE HOUSEHOLD

<span id="page-7-2"></span>If there are multiple students in the household, click "Switch Student" to reveal different students in the household.

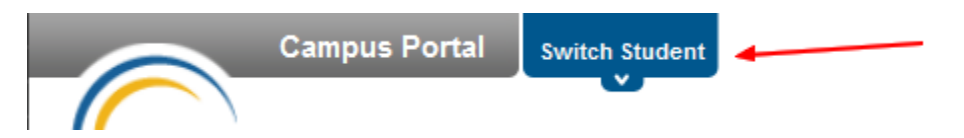

Clicking the student's name will bring you to the individual student's data.

To return to the Home screen in order to select a different child in the household, simply click the Home icon.

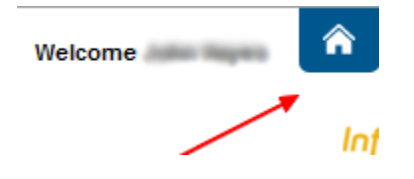

## USING THE INDEX TO NAVIGATE AROUND THE PORTAL

<span id="page-8-0"></span>Once logged in, and a student is chosen through the "Switch Student" button, an index of accessible information for the chosen student is listed in the left navigation area of the screen.

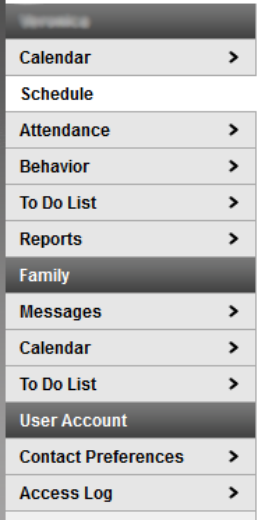

### CALENDAR

<span id="page-8-1"></span>Calendar link can be used to track attendance events and homework, upcoming, missing or late assignments.

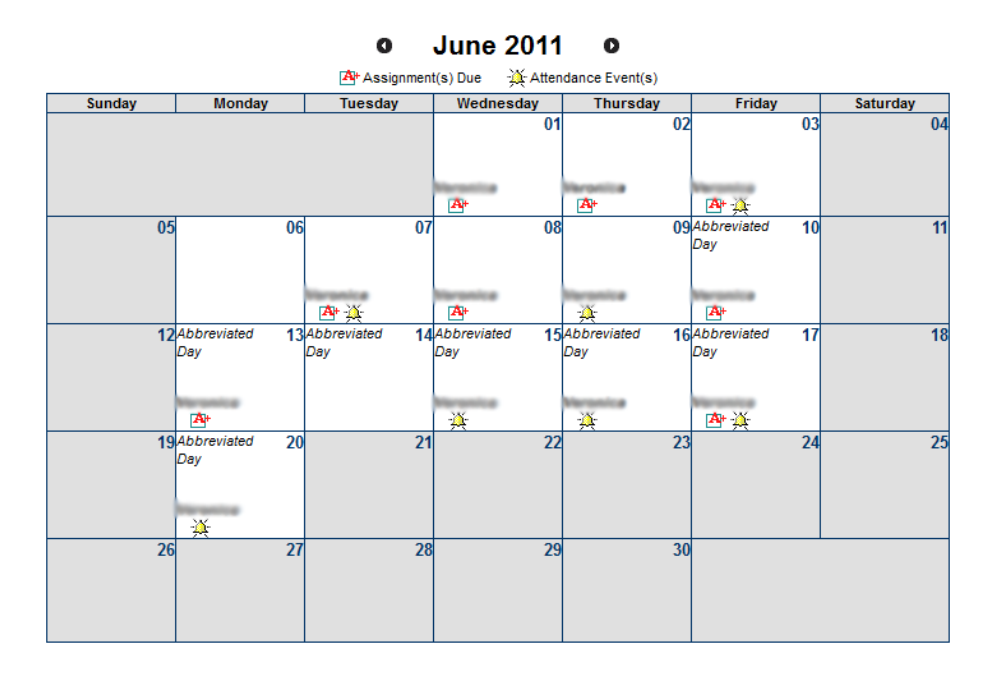

The Assignments Due icon  $\frac{A_1}{A_2}$  indicates assignments that are due on a specific day.

<span id="page-9-0"></span>The Class Schedule lists the student's classes in each period and term, along with the time, location and day rotation that the class meets. Parents can use this tool to find out where their student is during the day, or what classes they are taking.

Parents and students can see the teacher's grade-book and posted grades by clicking on the course name within the period.

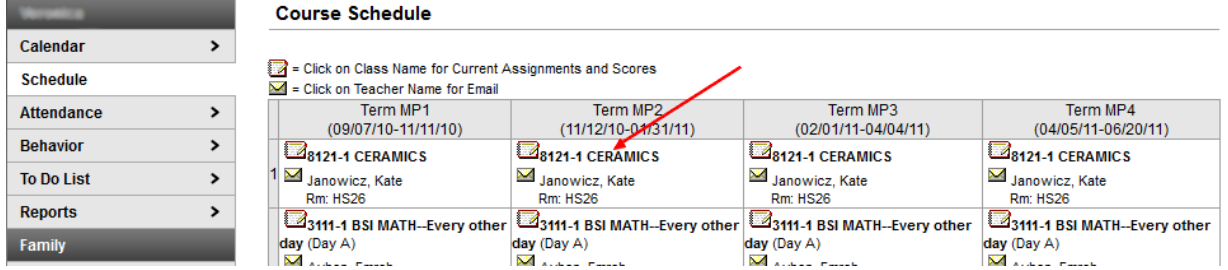

The teacher grade-book as accessed through the schedule by clicking on the class name shows detailed information about assignments and grades, with possible point scores for all assignments in that course.

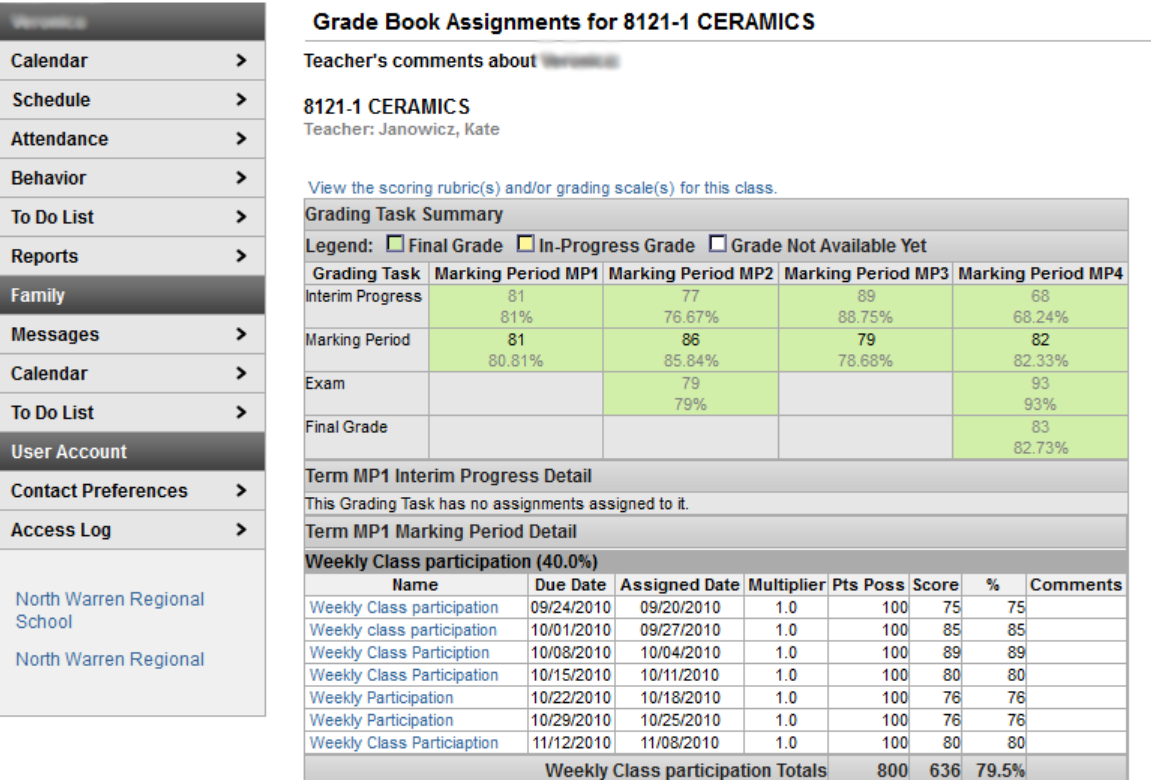

<span id="page-10-0"></span>The teacher and building attendance clerk enter absences and tardy designations as they occur, and are saved immediately after the teacher or attendance clerk save the input.

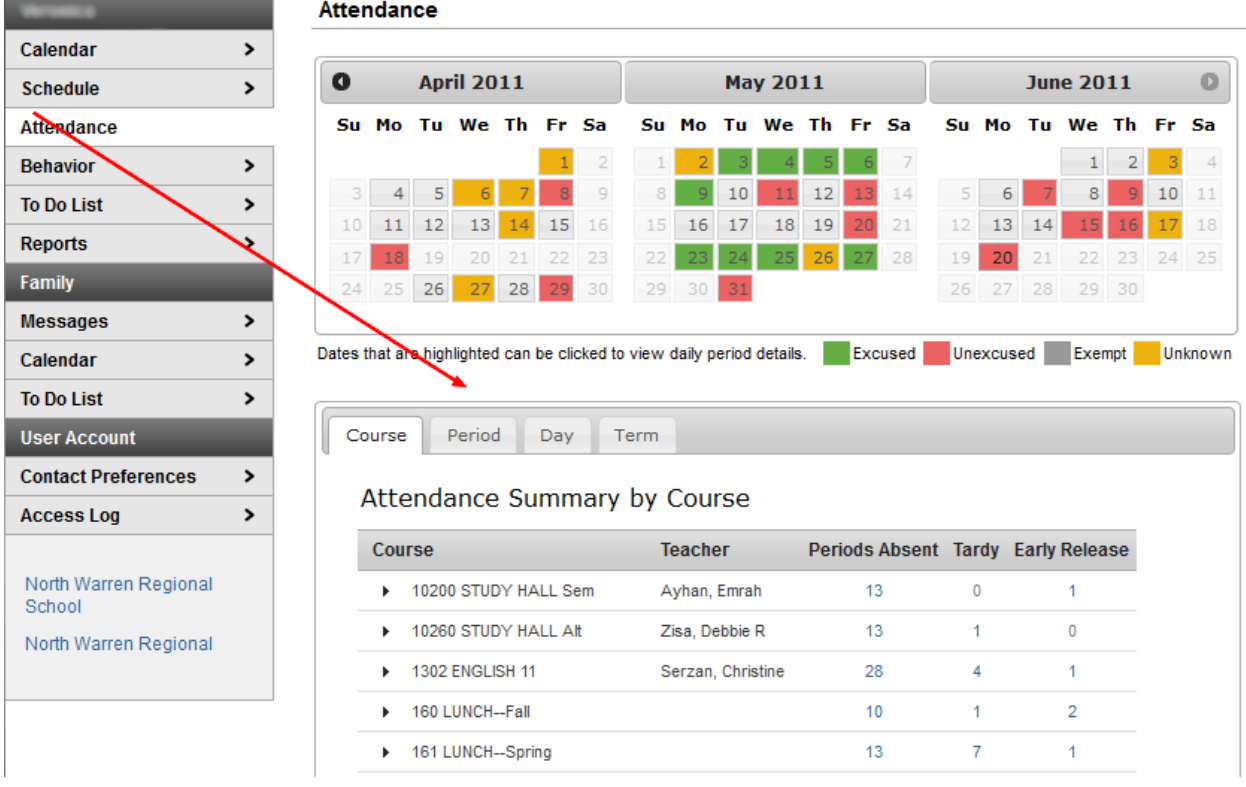

Clicking the tabs for Course, Period, Day and Term provide different drill-down views of the student's attendance statistics.

The color indicates whether the absence was excused or not.

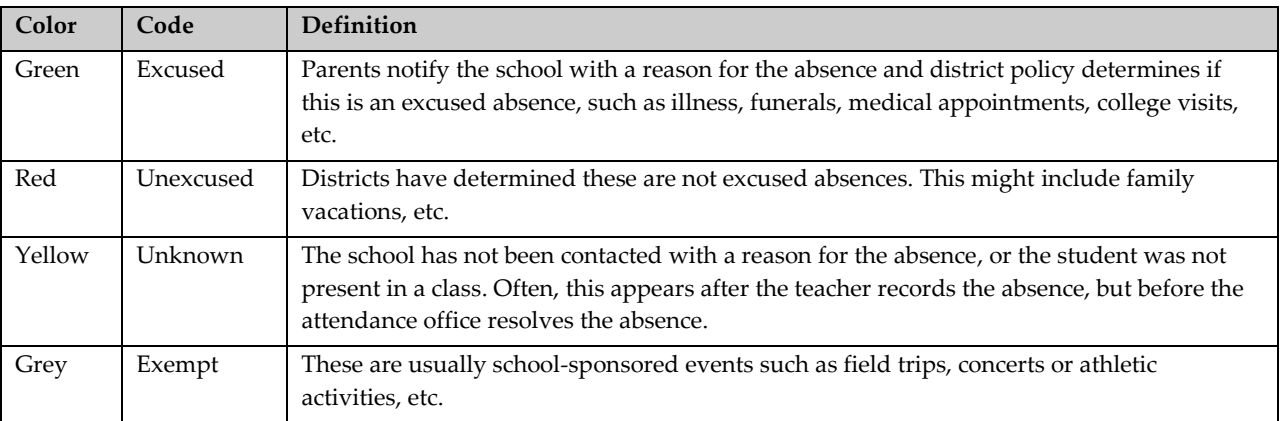

<span id="page-11-0"></span>Behavior information records discipline events allowing parents to learn more about their actions and consequences, along with the remedial steps taken by the school. The parent will see the date of the incident, a description of the event, and activities and/or consequences related to the student's role in the event.

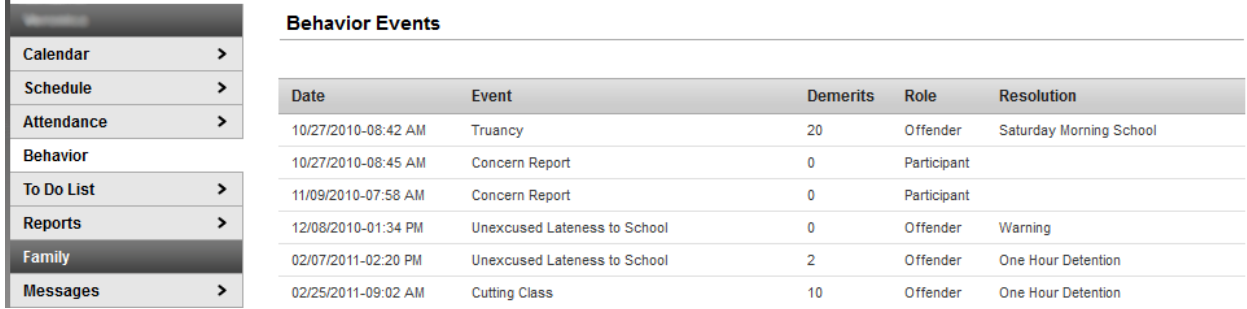

# TO DO LIST

<span id="page-11-1"></span>The Family To Do List provides a summary of assignments that are due and/or late for the student.

L.

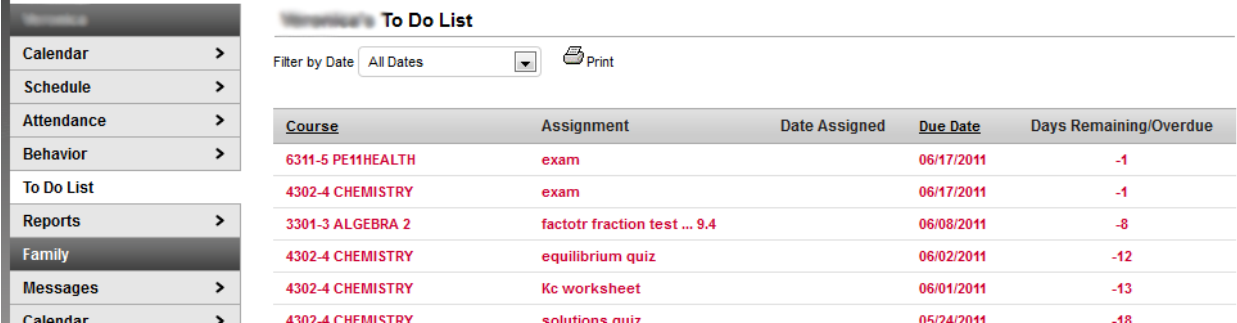

# PROGRESS REPORTS, REPORT CARDS

<span id="page-12-0"></span>Reports list a selection of reports including a Schedule, Missing Assignments, Marking Period Progress Reports and Report Cards available for parents to download. Progress Reports and Report Cards are the reports that are released at mid-marking period, and end-marking period intervals, and include the Interim Progress Report released at the middle of each marking period, and the last released report card. These reports are generated for download as .pdf files.

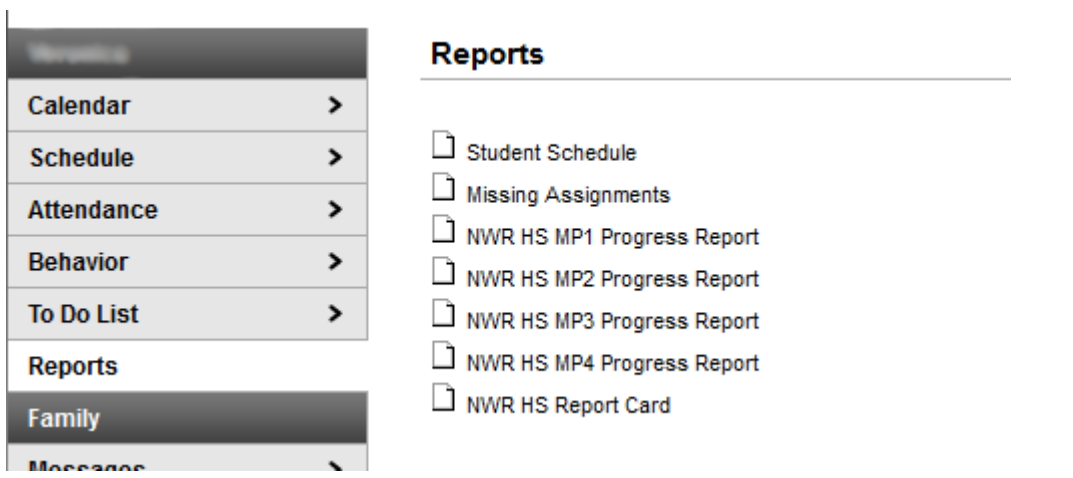

# COURSE REQUESTS

<span id="page-13-0"></span>When it is time to make course requests for your schedule next school year, a registration link will become available in the index. To start the course request process, click this link.

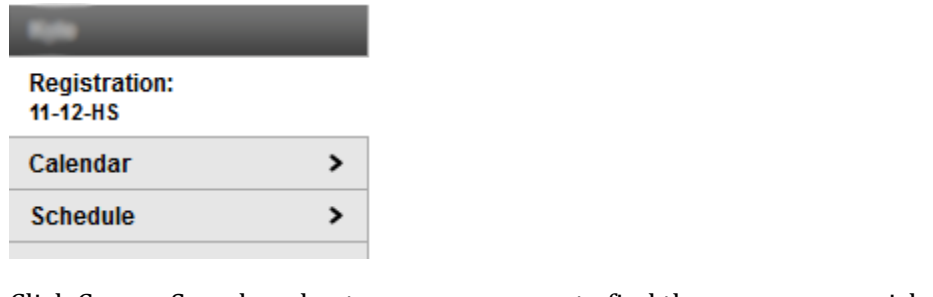

Click Course Search and enter a course name to find the courses you wish to request.

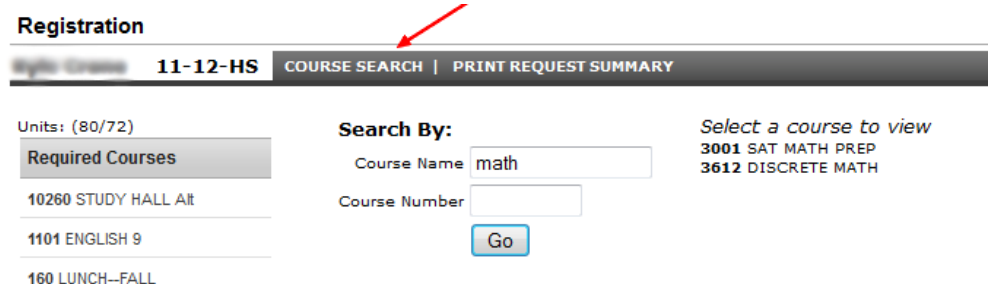

Click on one the courses you wish to request as listed under the Select course to view heading. The course details will show in the lower portion of the browser. Click Request as Alternate.

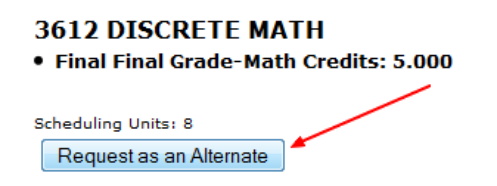

Teacher recommedations are shown as "Requested Courses, student requests are "Alternate" and "Required Courses" are provided administratively by the School Counselors and Master Scheduler.

If you change your mind, you can click on one of the Alternate Courses and then click Drop this request.

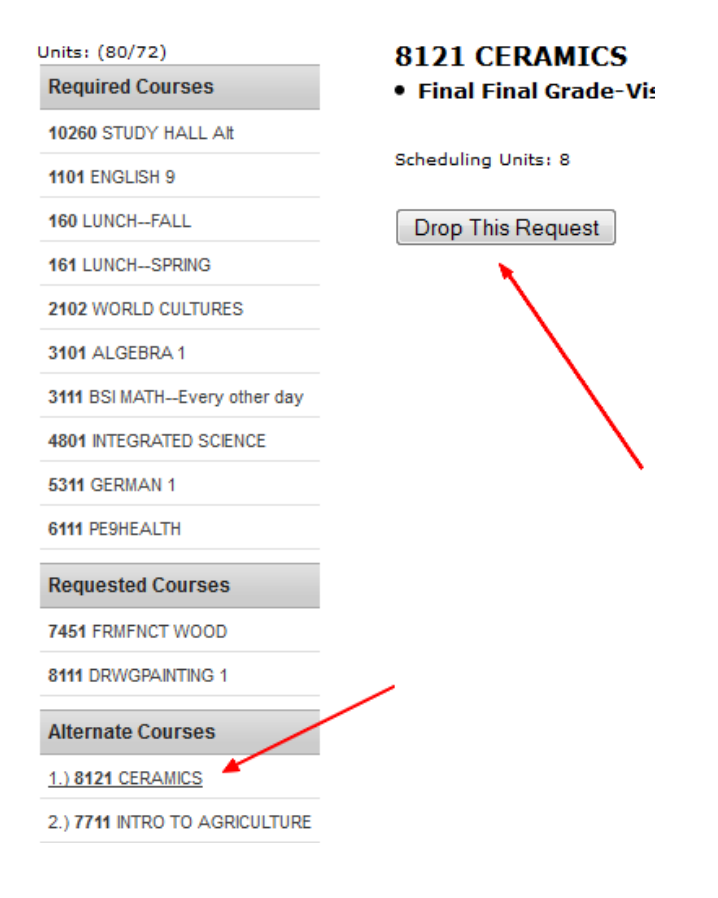

# PORTAL LANGUAGES

<span id="page-14-0"></span>The Portal is available in four languages:

- English
- Spanish
- Simplified Chinese
- <span id="page-14-1"></span>**•** Traditional Chinese

# HOW TO GET HELP

If you experience difficulty with:

- User account activation
- Have not received an activation key
- Forgotten usernames or passwords
- Account security lockout after multiple failed login attempts

Please contact your student's counselor, who will pursue the matter internally and contact you with a resolution.

<span id="page-15-0"></span>This document describes the features available at the time this of writing. From time to time newer versions of this document will be created to include new features that have recently been announced.

# TERMS OF SERVICE

- <span id="page-15-1"></span>Parent/Guardian status is required for access to student information.
- Information accuracy is a shared responsibility between the school, parents/guardians and students.
- The district maintains the right to add, modify or delete information and portal functions at any time, as well as the right to deny parents access with suitable cause.
- Usernames must be at least 6 characters long and Passwords must meet the complexity requirements described under the section entitled "Establish a Username and Password".
- Parents must have their own individual accounts rather than household accounts.
- Minimum system requirements must be met.
- Users may receive technical support limited to logon problems and unlocking accounts according to the procedure described in the section entitled "How to get Help".
- Use of the Campus Portal is subject to electronic monitoring by the district, as well as other specific rights the district maintains.